E10452 Revised Edition V3 May 2015

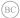

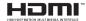

# **Notebook PC**

E-Manual

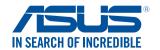

#### COPYRIGHT INFORMATION

No part of this manual, including the products and software described in it, may be reproduced, transmitted, transcribed, stored in a retrieval system, or translated into any language in any form or by any means, except documentation kept by the purchaser for backup purposes, without the express written permission of ASUSTEK COMPUTER INC. ("ASUS").

ASUS PROVIDES THIS MANUAL "AS IS" WITHOUT WARRANTY OF ANY KIND, EITHER EXPRESS OR IMPLIED, INCLUDING BUT NOT LIMITED TO THE IMPLIED WARRANTIES OR CONDITIONS OF MERCHANTABILITY OR FITNESS FOR A PARTICULAR PURPOSE. IN NO EVENT SHALL ASUS, ITS DIRECTORS, OFFICERS, EMPLOYEES OR AGENTS BE LIABLE FOR ANY INDIRECT, SPECIAL, INCIDENTAL, OR CONSEQUENTIAL DAMAGES (INCLUDING DAMAGES FOR LOSS OF PROFITS, LOSS OF BUSINESS, LOSS OF USE OR DATA, INTERRUPTION OF BUSINESS AND THE LIKE), EVEN IF ASUS HAS BEEN ADVISED OF THE POSSIBILITY OF SUCH DAMAGES ARISING FROM ANY DEFECT OR FRROR IN THIS MANUAL OR PRODUCT.

Products and corporate names appearing in this manual may or may not be registered trademarks or copyrights of their respective companies, and are used only for identification or explanation and to the owners' benefit without intent to infringe.

SPECIFICATIONS AND INFORMATION CONTAINED IN THIS MANUAL ARE FURNISHED FOR INFORMATIONAL USE ONLY, AND ARE SUBJECT TO CHANGE AT ANY TIME WITHOUT NOTICE, AND SHOULD NOT BE CONSTRUED AS A COMMITMENT BY ASUS. ASUS ASSUMES NO RESPONSIBILITY OR LIABILITY FOR ANY ERRORS OR INACCURACIES THAT MAY APPEAR IN THIS MANUAL, INCLUDING THE PRODUCTS AND SOFTWARE DESCRIBED IN IT.

Copyright © 2015 ASUSTeK COMPUTER INC. All Rights Reserved.

#### LIMITATION OF LIABILITY

Circumstances may arise where because of a default on ASUS' part or other liability, you are entitled to recover damages from ASUS. In each such instance, regardless of the basis on which you are entitled to claim damages from ASUS, ASUS is liable for no more than damages for bodily injury (including death) and damage to real property and tangible personal property; or any other actual and direct damages resulted from omission or failure of performing legal duties under this Warranty Statement, up to the listed contract price of each product.

ASUS will only be responsible for or indemnify you for loss, damages or claims based in contract, tort or infringement under this Warranty Statement.

This limit also applies to ASUS' suppliers and its reseller. It is the maximum for which ASUS, its suppliers, and your reseller are collectively responsible.

UNDER NO CIRCUMSTANCES IS ASUS LIABLE FOR ANY OF THE FOLLOWING: (1) THIRD-PARTY CLAIMS AGAINST YOU FOR DAMAGES; (2) LOSS OF, OR DAMAGET O, YOUR RECORDS OR DATA; OR (3) SPECIAL, INCIDENTAL, OR INDIRECT DAMAGES OR FOR ANY ECONOMIC CONSEQUENTIAL DAMAGES (INCLUDING LOST PROFITS OR SAVINGS), EVEN IF ASUS, ITS SUPPLIERS OR YOUR RESELLER IS INFORMED OF THEIR POSSIBIL ITY.

#### SERVICE AND SUPPORT

Visit our multi-language web site at http://support.asus.com

# **Table of Contents**

| About this manual                                | 7                    |
|--------------------------------------------------|----------------------|
| Conventions used in this manual                  | 9                    |
| lcons                                            | 9                    |
| Typography                                       | 9                    |
| Safety precautions                               | 10                   |
| Using your Notebook PC                           | 10                   |
| Caring for your Notebook PC                      | 11                   |
| Proper disposal                                  | 12                   |
| Chapter 1: Hardware Setup                        |                      |
| Getting to know your Notebook PC                 | 14                   |
| Top View                                         | 14                   |
| Bottom                                           | 18                   |
| Right Side                                       | 20                   |
| Left Side                                        | 22                   |
| Front Side                                       | 24                   |
| Chapter 2: Using your Notebook PC                |                      |
| Getting started                                  | 26                   |
| Charge your Notebook PC                          | 26                   |
| Lift to open the display panel                   | 28                   |
| Press the power button                           | 28                   |
| Gestures for the touch screen panel and touchpad | 29                   |
| Using touch screen panel gestures                |                      |
|                                                  |                      |
| Using the touchpad                               | 32                   |
| Using the touchpadASUS Smart Gesture             |                      |
|                                                  | 39                   |
| ASUS Smart Gesture                               | 39<br>40             |
| ASUS Smart Gesture                               | 40<br>40             |
| ASUS Smart Gesture                               | 39<br>40<br>40<br>41 |

# Chapter 3: Working with Windows® 8.1

| Starting for the first time                       | 48 |
|---------------------------------------------------|----|
| Windows UI                                        | 49 |
| Start screen                                      | 49 |
| Hotspots                                          | 50 |
| Start button                                      | 53 |
| Customizing your Start screen                     | 55 |
| Working with Windows apps                         | 56 |
| Launching apps                                    | 56 |
| Customizing apps                                  | 56 |
| Accessing the Apps screen                         | 59 |
| Charms bar                                        | 61 |
| Snap feature                                      | 64 |
| Other keyboard shortcuts                          | 66 |
| Connecting to wireless networks                   | 68 |
| Wi-Fi                                             | 68 |
| Bluetooth                                         | 69 |
| Airplane mode                                     | 70 |
| Connecting to wired networks                      | 71 |
| Configuring a dynamic IP/PPPoE network connection | 71 |
| Configuring a static IP network connection        | 72 |
| Turning your Notebook PC off                      | 73 |
| Putting your Notebook PC to sleep                 |    |
| Windows 8.1 lock screen                           |    |
| To proceed from the lock screen                   |    |
| Customizing your lock screen                      |    |

# Chapter 4: Power-On Self-Test (POST)

| The Power-On Self-Test (POST)/8                          |  |  |
|----------------------------------------------------------|--|--|
| Using POST to access BIOS and Troubleshoot78             |  |  |
| BIOS78                                                   |  |  |
| Accessing BIOS78                                         |  |  |
| BIOS Settings79                                          |  |  |
| Recovering your system89                                 |  |  |
| Enabling a recovery option91                             |  |  |
| Chapter 5: Upgrading your Notebook PC                    |  |  |
| Installing a RAM module94                                |  |  |
| Tips and FAQs                                            |  |  |
| Useful tips for your Notebook PC100                      |  |  |
| Hardware FAQs101                                         |  |  |
| Software FAQs104                                         |  |  |
| Appendices                                               |  |  |
| DVD-ROM Drive Information108                             |  |  |
| Blu-ray ROM Drive Information110                         |  |  |
| Internal Modem Compliancy110                             |  |  |
| Overview111                                              |  |  |
| Network Compatibility Declaration111                     |  |  |
| Non-Voice Equipment111                                   |  |  |
| Federal Communications Commission Interference Statement |  |  |
| FCC Radio Frequency (RF) Exposure Caution Statement114   |  |  |

| Declaration of Conformity (R&TTE directive 1999/5/EC)                    | 115 |
|--------------------------------------------------------------------------|-----|
| CE Marking                                                               | 115 |
| IC Radiation Exposure Statement for Canada                               | 116 |
| Déclaration d'Industrie Canada relative à l'exposition aux ondes radio . | 117 |
| Wireless Operation Channel for Different Domains                         | 118 |
| France Restricted Wireless Frequency Bands                               | 118 |
| UL Safety Notices                                                        | 120 |
| Power Safety Requirement                                                 | 121 |
| TV Notices                                                               | 121 |
| REACH                                                                    | 121 |
| Macrovision Corporation Product Notice                                   | 121 |
| Prevention of Hearing Loss                                               | 121 |
| Nordic Lithium Cautions (for lithium-ion batteries)                      | 122 |
| Optical Drive Safety Information                                         | 123 |
| CTR 21 Approval (for Notebook PC with built-in Modem)                    | 124 |
| ENERGY STAR complied product                                             | 126 |
| Global Environmental Regulation Compliance and Declaration               | 126 |
| ASUS Recycling/Takeback Services                                         | 127 |
| Rechargeable Battery Recycling Service in North America                  |     |
| Regional notice for California                                           | 127 |
| Regional notice for Singapore                                            | 127 |
| Regional notice for India                                                | 128 |
| Notices for removeable batteries                                         | 128 |
| Avis concernant les batteries remplaçables                               | 128 |

# **About this manual**

This manual provides information about the hardware and software features of your Notebook PC, organized through the following chapters:

### **Chapter 1: Hardware Setup**

This chapter details the hardware components of your Notebook PC.

### Chapter 2: Using your Notebook PC

This chapter shows you how to use the different parts of your Notebook PC.

### Chapter 3: Working with Windows® 8.1

This chapter provides an overview of using Windows® 8.1 in your Notebook PC.

# Chapter 4: Power-On Self-Test (POST)

This chapter shows you how to use POST to change the settings of your Notebook PC.

### Chapter 5: Upgrading your Notebook PC

This chapter guides you through the process of replacing and upgrading parts of your Notebook PC.

# **Tips and FAQs**

This section presents some recommended tips, hardware FAQs, and software FAQs you can refer to for maintaining and fixing common issues with your Notebook PC.

### **Appendices**

This section includes notices and safety statements for your Notebook PC.

### Conventions used in this manual

To highlight key information in this manual, some text are presented as follows:

**IMPORTANT!** This message contains vital information that must be followed to complete a task.

**NOTE:** This message contains additional information and tips that can help complete tasks.

**WARNING!** This message contains important information that must be followed to keep you safe while performing tasks and prevent damage to your Notebook PC's data and components.

### **Icons**

The icons below indicate the devices you can use for completing a series of tasks or procedures on your Notebook PC.

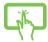

= Use the touch screen panel (on selected models).

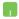

= Use the touchpad.

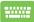

= Use the keyboard.

# **Typography**

**Bold** = This indicates a menu or an item that must be selected.

*Italic* = This indicates sections that you can refer to in this manual.

# Safety precautions

# **Using your Notebook PC**

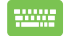

This Notebook PC should only be used in environments with ambient temperatures between 5°C (41°F) and 35°C (95°F).

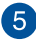

Refer to the rating label on the bottom of your Notebook PC and ensure that your power adapter complies with this rating.

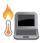

Do not leave your Notebook PC on your lap or near any part of your body to prevent discomfort or injury from heat exposure.

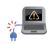

Do not use damaged power cords, accessories, and other peripherals with your Notebook PC.

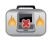

While powered on, ensure that you do not carry or cover your Notebook PC with any materials that can reduce air circulation.

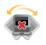

Do not place your Notebook PC on uneven or unstable work surfaces.

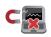

You can send your Notebook PC through x-ray machines (used on items placed on conveyor belts), but do not expose them to magnetic detectors and wands.

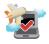

Contact your airline provider to learn about related in-flight services that can be used and restrictions that must be followed when using your Notebook PC in-flight.

# **Caring for your Notebook PC**

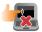

Disconnect the AC power and remove the battery pack (if applicable) before cleaning your Notebook PC. Use a clean cellulose sponge or chamois cloth dampened with a solution of nonabrasive detergent and a few drops of warm water. Remove any extra moisture from your Notebook PC using a dry cloth.

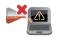

Do not use strong solvents such as thinners, benzene, or other chemicals on or near your Notebook PC.

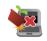

Do not place objects on top of your Notebook PC.

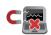

Do not expose your Notebook PC to strong magnetic or electrical fields.

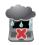

Do not use or expose your Notebook PC near liquids, rain, or moisture.

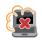

Do not expose your Notebook PC to dusty environments.

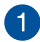

Do not use your Notebook PC near gas leaks.

# **Proper disposal**

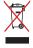

Do not throw your Notebook PC in municipal waste. This product has been designed to enable proper reuse of parts and recycling. The symbol of the crossed out wheeled bin indicates that the product (electrical, electronic equipment and mercury-containing button cell battery) should not be placed in municipal waste. Check local regulations for disposal of electronic products.

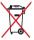

Do not throw the battery in municipal waste. The symbol of the crossed out wheeled bin indicates that the battery should not be placed in municipal waste.

# Chapter 1: Hardware Setup

# **Getting to know your Notebook PC**

# **Top View**

**NOTE:** The keyboard's layout may vary per region or country.

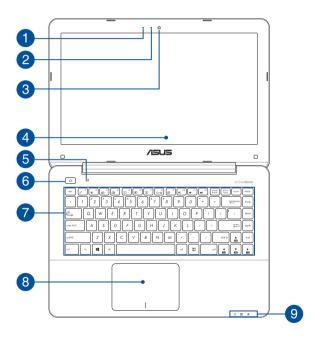

Microphone

The built-in microphone can be used for video conferencing, voice narrations, or simple audio recording.

Camera indicator

The camera indicator lights up when the built-in camera is in use.

Camera

The built-in camera allows you to take pictures or record videos using your Notebook PC.

Display panel

This high-definition display panel provides excellent viewing features for photos, videos, and other multimedia files on your Notebook PC.

### Touch screen panel (on selected models)

This high-definition touch screen panel provides excellent viewing features for photos, videos, and other multimedia files on your Notebook PC. It also allows you to operate it using touch screen gestures.

**NOTE:** For more details, refer to the *Using touch screen panel gestures* section in this manual.

**5** Drive activity indicator

This indicator lights up when your Notebook PC is accessing the internal storage drives.

# Power button

Press the power button to turn your Notebook PC on or off. You can also use the power button to put your Notebook PC to sleep or hibernate mode and wake it up from sleep or hibernate mode.

In the event that your Notebook PC becomes unresponsive, press and hold the power button for at least four (4) seconds until your Notebook PC shuts down.

# Keyboard

The keyboard provides full-sized QWERTY keys with a comfortable travel depth for typing. It also enables you to use the function keys, allows quick access to Windows®, and controls other multimedia functions.

NOTE: The keyboard layout differs by model or territory.

# 8 Touchpad

The touchpad allows the use of multi-gestures to navigate onscreen, providing an intuitive user experience. It also simulates the functions of a regular mouse.

**NOTE:** For more details, refer to the *Using the touchpad* section in this manual.

# Status indicators

The status indicators help identify the current hardware status of your Notebook PC.

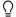

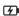

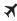

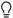

# **Power indicator**

The power indicator lights up when the Notebook PC is turned on and blinks slowly when the Notebook PC is in sleep mode.

# **1** Two-color battery charge indicator

The two-color LED provides a visual indication of the battery's charge status. Refer to the following table for details:

| Color           | Status                                                                                                    |
|-----------------|----------------------------------------------------------------------------------------------------|
| Solid White     | The Notebook PC is plugged to a power source and the battery power is between 95% and 100%.                 |
| Solid Orange    | The Notebook PC is plugged to a power source, charging its battery, and the battery power is less than 95%. |
| Blinking Orange | The Notebook PC is running on battery mode and the battery power is less than 10%.                          |
| Lights off      | The Notebook PC is running on battery mode and the battery power is between 10% to 100%.                    |

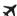

# **Airplane mode indicator**

This indicator lights up when the Airplane mode in your Notebook PC is enabled.

> NOTE: When enabled, the Airplane mode disables all wireless connectivity.

### **Bottom**

**NOTE:** The bottom side may vary in appearance depending on model.

#### WARNING!

- The bottom of the Notebook PC can get warm to hot while in use or while charging the battery pack. When working on your Notebook PC, do not place it on surfaces that can block the vents.
- Only ASUS-authorized technicians should remove the battery inside the device

**IMPORTANT!** Battery time varies by usage and by the specifications for this Notebook PC. The battery pack cannot be disassembled.

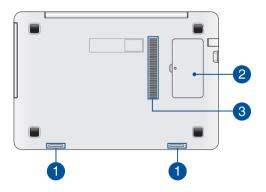

Audio speakers

The built-in audio speakers allow you to hear audio straight from your Notebook PC. Audio features are software-controlled.

RAM module compartment

This compartment allows you to add RAM (Random Access Memory) modules to increase the memory capacity of your Notebook PC.

Air vents

The air vents allow cool air to enter and warm air to exit the Notebook PC.

**WARNING!** Ensure that paper, books, clothing, cables, or other objects do not block any of the air vents or else overheating may occur.

# **Right Side**

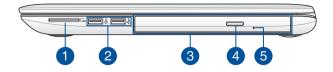

- Memory card reader
  - This built-in memory card reader supports SD card formats.
- USB 2.0 port
  The USB (Universal Serial Bus) port is compatible with USB 2.0 or
  USB 1.1 devices such as keyboards, pointing devices, flash disk
  drives, external HDDs, speakers, cameras and printers.
- Optical drive

Your Notebook PC's optical drive may support several disc formats such as CDs, DVDs, recordable discs, or rewritable discs.

**NOTE:** For more details, refer to the *Using the optical drive* section in this manual.

- Optical disc drive eject button
  Press this button to eject the optical drive tray.
- Optical disc drive manual eject hole

  The manual eject hole is used to eject the drive tray in case the electronic eject button does not work.

**WARNING!** Use the manual eject hole only when the electronic eject button does not work. For more details, refer to the *Using the optical drive* section in this manual.

### **Left Side**

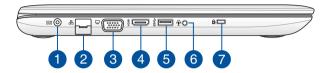

# Power (DC) input port

Insert the bundled power adapter into this port to charge the battery pack and supply power to your Notebook PC.

**WARNING!** The adapter may become warm to hot while in use. Do not cover the adapter and keep it away from your body while it is connected to a power source.

**IMPORTANT!** Use only the bundled power adapter to charge the battery pack and supply power to your Notebook PC.

LAN port

Insert the network cable into this port to connect to a local area network.

8 VGA port

This port allows you to connect your Notebook PC to an external display.

- 4 HDMI port
  - This port is for the HDMI (High-Definition Multimedia Interface) connector and is HDCP compliant for HD DVD, Blu-ray, and other protected content playback.
- USB 3.0 port The USB 3.0 (Universal Serial Bus 3.0) ports provides a transfer rate of up to 5 Gbit/s and is backward compatible to USB 2.0.
- 6 Headphone/Headset/Microphone jack
  This port allows you to connect amplified speakers or headphones. You can also use this port to connect your headset or an external microphone.
- Kensington® security slot
  The Kensington® security slot allows you to secure your
  Notebook PC using Kensington® compatible Notebook PC
  security products.

# **Front Side**

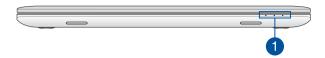

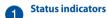

The status indicators help identify the current hardware status of your Notebook PC.

**NOTE:** For more details, refer to the *Top View* section in this manual.

# Chapter 2: Using your Notebook PC

# **Getting started**

# **Charge your Notebook PC**

- A. Connect the AC power cord to the AC/DC adapter.
- B. Plug the AC power adapter into a 100V~240V power source.
- Connect the DC power connector into your Notebook PC's power (DC) input.

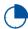

Charge the Notebook PC for **3 hours** before using it in battery mode for the first time.

**NOTE:** The power adapter may vary in appearance, depending on models and your region.

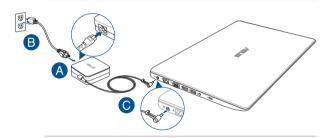

#### IMPORTANT!

Power adapter information:

- Input voltage: 100-240Vac
- Input frequency: 50-60Hz
- Rating output current: 2.37A (45W) / 3.42A (65W)
- Rating output voltage: 19V

#### IMPORTANT!

- Locate the input/output rating label on your Notebook PC and ensure that it matches the input/output rating information on your power adapter. Some Notebook PC models may have multiple rating output currents based on the available SKU.
- Ensure that your Notebook PC is connected to the power adapter before turning it on for the first time. We strongly recommend that you use a grounded wall socket while using your Notebook PC on power adapter mode.
- The socket outlet must be easily accessible and near your Notebook PC
- To disconnect your Notebook PC from its main power supply, unplug your Notebook PC from the power socket.

#### WARNING!

Read the following precautions for your Notebook PC's battery.

- The battery used in this device may present a risk of fire or chemical burn if removed or disassembled.
- Follow the warning labels for your personal safety.
- · Risk of explosion if battery is replaced by an incorrect type.
- Do not dispose of in fire.
- Never attempt to short-circuit your Notebook PC's battery.
- · Never attempt to disassemble and reassemble the battery.
- Discontinue usage if leakage is found.
- The battery and its components must be recycled or disposed of properly.
- · Keep the battery and other small components away from children.

# Lift to open the display panel

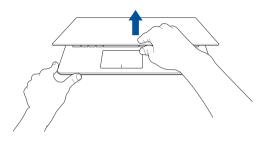

# Press the power button

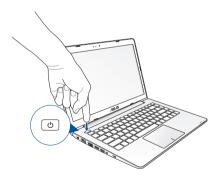

# Gestures for the touch screen panel and touchpad

Gestures allow you to launch programs and access the settings of your Notebook PC. Refer to the following illustrations when using hand gestures on your touch screen panel and touchpad.

#### NOTE:

- The following screenshots are for reference only. The touch screen panel's appearance may vary depending on model.
- The touch screen panel is available on selected models.

# Using touch screen panel gestures

The gestures allow you to launch programs and access the settings of your Notebook PC. The functions can be activated by using the hand gestures to your Notebook PC's touch screen panel.

### Left edge swipe

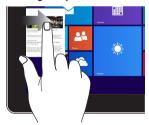

Swipe from the left edge of the screen to shuffle your running apps.

# Right edge swipe

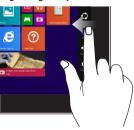

Swipe from the right edge of the screen to launch the **Charms** bar.

# Tap/Double-tap

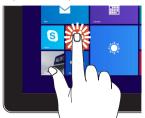

- Tap an app to launch it.
- On Desktop mode, doubletap an application to launch it.

### Tap and hold

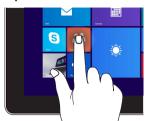

- To move an app, tap and hold the app tile then drag it to a new location.
- To close an app, tap and hold the top side of a running app and drag it down to the bottom of the screen.

### Zoom out

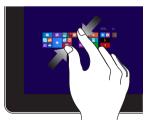

Bring together your two fingers on the touch screen panel.

# Zoom in

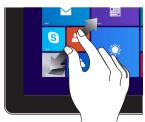

Spread apart your two fingers on the touch screen panel.

# Top edge swipe

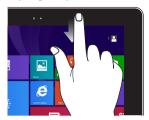

- In the Start screen, swipe from the top edge of the screen to view the Customize bar.
- In a running app, swipe from the top edge of the screen to view its menu.

# Finger slide

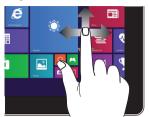

Slide your finger to scroll up and down and slide your finger to pan the screen left or right.

### Swipe up

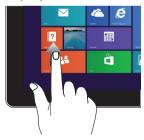

Swipe up from the Start screen to launch the Apps screen.

# Swipe down

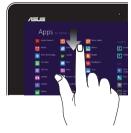

Swipe down the Apps screen to return to the Start screen.

# Using the touchpad

# Moving the pointer

You can tap or click anywhere on the touchpad to activate its pointer, then slide your finger on the touchpad to move the pointer onscreen.

### Slide horizontally

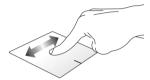

# Slide vertically

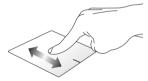

# Slide diagonally

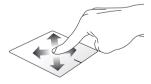

# **One-finger gestures**

# Tap/Double-tap

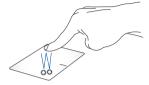

- In the Start screen, tap an app to launch it.
- In Desktop mode, double-tap an application to launch it.

### Drag and drop

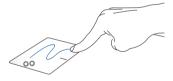

Double-tap an item, then slide the same finger without lifting it off the touchpad. To drop the item to its new location, lift your finger from the touchpad.

# Left-click

- In the Start screen, click an app to launch it.
- In Desktop mode, doubleclick an application to launch it.

# Right-click

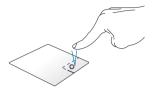

- In the Start screen, click an app to select it and launch the settings bar. You can also press this button to launch the **All Apps** bar.
- In Desktop mode, use this button to open the rightclick menu.

**NOTE:** The areas inside the dotted line represent the locations of the left mouse button and the right mouse button on the touchpad.

# Top edge swipe

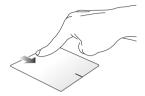

- In the Start screen, swipe from the top edge to launch the All Apps bar.
- In a running app, swipe from the top edge to view its menu.

# Left edge swipe

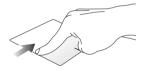

Right edge swipe

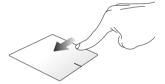

Swipe from the left edge to shuffle Swipe the right edge to launch your running apps.

the Charms bar.

# **Two-finger gestures**

# Tap

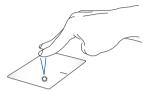

Tap two fingers on the touchpad to simulate the right-click function.

### Rotate

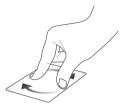

To rotate an image, place two fingers on the touchpad then turn one finger clockwise or counterclockwise while the other stays still.

### Two-finger scroll (up/down)

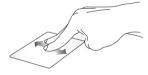

Slide two fingers to scroll up or down.

# Two-finger scroll (left/right)

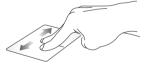

Slide two fingers to scroll left or right.

**NOTE:** Ensure to enable rotate gesture in your Notebook PC. For more information, refer to the section *ASUS Smart Gesture*.

#### Zoom out

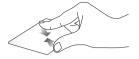

Bring together your two fingers on the touchpad.

#### Zoom in

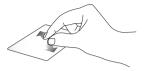

Spread apart your two fingers on the touchpad.

#### Drag and drop

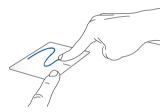

Select an item then press and hold the left button. Using your other finger, slide on the touchpad to drag the item, lift your finger off the button to drop the item.

#### **Three-finger gestures**

#### Swipe up

#### Swipe left/right

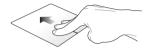

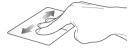

Swipe three fingers upward to show all running applications.

Swipe three fingers left or right to show running apps in Desktop mode or Start screen.

#### Swipe down

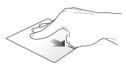

Swipe three fingers downward to show the Desktop mode.

**NOTE:** Ensure to enable the three-finger gestures in your Notebook PC . For more information, refer to the section *ASUS Smart Gesture*.

#### **ASUS Smart Gesture**

To launch ASUS Smart Gesture:

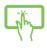

Launch the Desktop app.

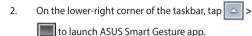

\_\_\_\_

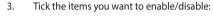

4. Tap Apply then tap OK.

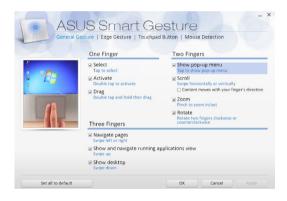

# Using the keyboard

# **Function keys**

The function keys on your Notebook PC's keyboard can trigger the following commands:

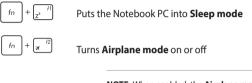

**NOTE:** When enabled, the **Airplane mode** disables all wireless connectivity.

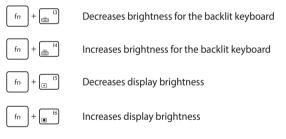

Turns the display panel off

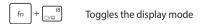

**NOTE:** Ensure that the second display is connected to your Notebook PC.

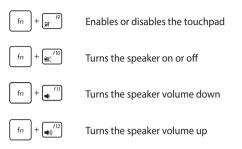

#### Windows® 8.1 keys

There are two special Windows® keys on your Notebook PC's keyboard used as below:

Press this key to go back to the Start screen. If you are already in the Start screen, press this key to go back to the last app you opened.

Press this key to simulate the right-click functions.

Notebook PC F-Manual

#### **Multimedia control keys**

The multimedia control keys allow you to control multimedia files, such as audios and videos, when played in your Notebook PC.

Press fn in combination with the arrow keys on your Notebook PC, illustrated as below.

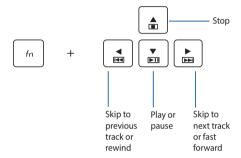

# Using the optical drive

#### NOTE:

- The actual location of the electronic eject button may vary depending on your Notebook PC model.
- The actual appearance of the Notebook PC optical drive may also vary depending on model but usage procedures remain the same.

#### Inserting an optical disc

 While the Notebook PC is on, press the electronic eject button to partially eject the optical drive tray.

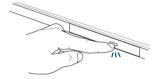

2. Gently pull out the drive tray.

**IMPORTANT!** Be careful not to touch the optical drive lens. Ensure that there are no objects that may get jammed under the drive tray.

3. Hold the disc by the edge, with its printed side up, then gently place it inside the hub.

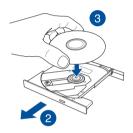

4. Push down the disc's plastic hub until it snaps onto the optical drive hub.

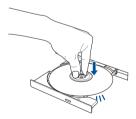

5. Push the drive tray gently to close the optical drive.

**NOTE:** While data is being read, it is normal to hear some spinning and vibrating in the optical drive.

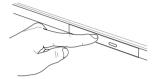

#### Using the manual eject hole

The manual eject hole is located on the optical drive door and is used to eject the optical drive tray in case the electronic eject button does not work.

To manually eject the optical drive tray, insert a straightened paper clip into the manual eject hole until the drive tray opens.

**WARNING!** Use the manual eject hole only when the electronic eject button does not work.

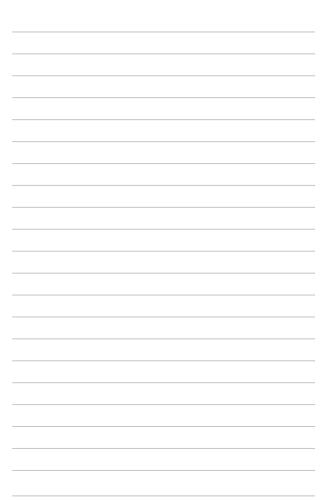

# Chapter 3: Working with Windows® 8.1

# Starting for the first time

When you start your computer for the first time, a series of screens appear to guide you in configuring your Windows® 8.1 operating system.

To start your Notebook PC for the first time:

- Press the power button on your Notebook PC. Wait for a few minutes until the setup screen appears.
- From the setup screen, pick a language to use on your Notebook PC.
- 3. Carefully read the License Terms. Select I accept.
- Follow the onscreen instructions to configure the following basic items:
  - Personalize
  - Get online
  - Settings
  - Your account
- After configuring the basic items, Windows® 8.1 proceeds to install your apps and preferred settings. Ensure that your Notebook PC is kept powered on during the setup process.
- 6. Once the setup process is complete, the Start screen appears.

# Windows® UI

Windows® 8.1 comes with a tile-based user interface (UI) which allows you to organize and easily access Windows® apps from the Start screen. It also includes the following features that you can use while working on your Notebook PC.

#### Start screen

The Start screen appears after successfully signing in to your user account. It helps organize all the applications you need in just one place.

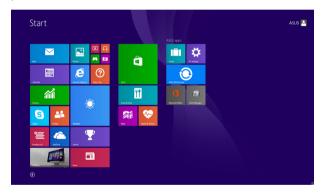

#### Windows® Apps

These are apps pinned on the Start screen and displayed on tiled-format for easy access.

**NOTE:** Some apps require signing in to your Microsoft account before they are fully launched.

#### **Hotspots**

Onscreen hotspots allow you to launch programs and access the settings of your Notebook PC. The functions in these hotspots can be activated using the touchpad.

#### Hotspots on a running app

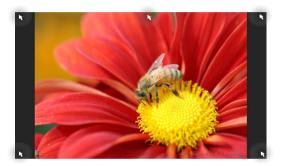

#### **Hotspots on the Start screen**

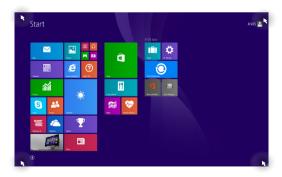

| Hotspot           | Action                                                                                                    |
|-------------------|----------------------------------------------------------------------------------------------------|
| upper left corner | Hover your mouse pointer on the upper left corner then tap/click on the recent app's thumbnail to revert back to that running app. |
|                   | If you launched more than one app, slide down to show all running apps.                                                            |
| lower left corner | From a running app screen:                                                                                                    |
|                   | Hover your mouse pointer on the lower left                                                                                         |
|                   | corner then tap/click to go back to the                                                                                            |
|                   | Start screen.                                                                                                    |
|                   | NOTE: You can also press the Windows key on your keyboard to go back to the Start screen.                                          |
|                   | From the Start screen:                                                                                                    |
|                   | Hover your mouse pointer on the lower left corner then tap/click to go back to that app.                                           |

| Hotspot                     | Action                                                                                                    |
|-----------------------------|----------------------------------------------------------------------------------------------------|
| top side                    | Hover your mouse pointer on the top side until it changes to a hand icon. Drag then drop the app to a new location.                                                                            |
|                             | <b>NOTE:</b> This hotspot function only works on a running app or when you want to use the Snap feature. For more details, refer to the Snap feature under <i>Working with Windows® apps</i> . |
| upper or lower right corner | Hover your mouse pointer on the upper or lower right corner to launch the <b>Charms bar.</b>                                                                                                   |

#### Start button

Windows® 8.1 features the Start button which allows you to switch between the two most recent apps that you opened. The Start button may be accessed from the Start screen, while on Desktop mode, and on any app that is currently open onscreen.

#### Start button on the Start screen

**NOTE:** The actual color of your Start button varies depending on the display settings you chose for your Start screen.

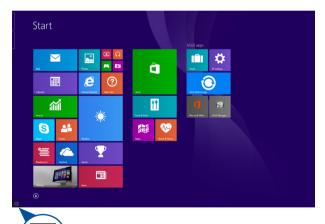

Hover your mouse pointer over the left corner of your Start screen or any opened app to call out the Start button.

#### **Start button on Desktop mode**

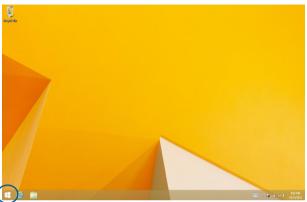

#### **Context menu**

The context menu appears as a box filled with quick access to some of the programs inside Windows® 8.1. The context menu appears when you right-click on the Start button.

The context menu also includes the following shut down options for your Notebook PC: sign out, sleep, shut down, restart.

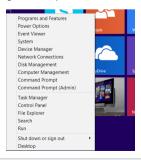

#### **Customizing your Start screen**

Windows® 8.1 also enables you to customize your Start screen, allowing you to boot directly to the Desktop mode and customize the arrangement of your apps onscreen.

To customize the settings of your Start screen:

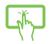

- 1. Launch the Desktop.
- 2. Right-click anywhere on the taskbar, except on the Start button, to launch the pop-up window.

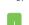

 Click Properties then select the Navigation tab to tick the Navigation and Start screen options you want to use

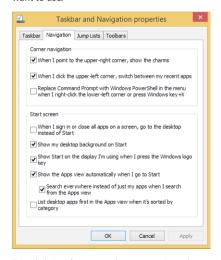

4. Tap/click **Apply** to save the new settings then exit.

# Working with Windows® apps

Use your Notebook PC's touch screen panel, touchpad, or keyboard to launch, customize, and close apps.

# Launching apps

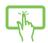

Tap an app to launch it.

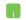

Position your mouse pointer over the app then left-click or tap once to launch it.

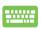

Press to browse the arrow keys to browse

through the apps. Press to launch an app.

#### **Customizing apps**

You can move, resize, unpin, or close apps from the Start screen using the following steps:

#### **Moving apps**

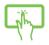

Tap and hold the app tile then drag it to a new location.

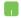

Double-tap on the app then drag and drop the app to a new location.

#### **Resizing apps**

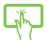

Tap and hold the app to activate the Customize bar then tap and select an app tile size.

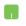

Right-click on the app to activate the Customize bar, then tap/click and select an app tile size.

#### **Unpinning apps**

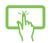

Tap and hold the app to activate the Customize bar, then tap to unpin an app.

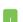

Right-click on the app to activate the Customize bar then tap/click .

#### **Closing apps**

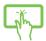

Tap and hold the top side of the running app then drag it down to the bottom of the screen to close it.

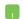

- Move your mouse pointer on the top side of the launched app then wait for the pointer to change to a hand icon.
- 2. Drag then drop the app to the bottom of the screen to close it.

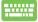

From the running app's screen, press

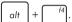

# **Accessing the Apps screen**

Aside from the apps already pinned on your Start screen, you can also open other applications through the Apps screen.

> NOTE: Actual apps shown onscreen may vary per model. The following screenshot is for reference only.

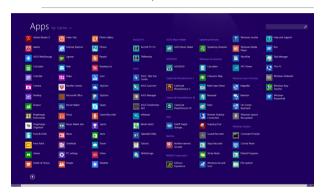

#### Launching the Apps screen

Launch the Apps screen using your Notebook PC's touch screen panel, touchpad, or keyboard.

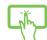

Swipe up on the Start screen.

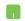

On the Start screen, click the

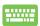

From the Start screen, Press

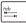

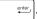

#### Pinning more apps on the Start screen

You can pin more apps on the Start screen using your touch screen panel or touchpad.

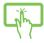

- 1. Launch the All Apps screen.
- 2. Tap and hold an app you want to pin on the Start screen to activate the Customize bar.
- 3. (optional) Once the Customize bar is enabled, you may tap more apps to pin on the Start screen.
- 4. Tap to pin the selected apps on the Start screen.

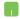

- 1. Launch the All Apps screen
- Right-click on the apps that you want to add on the Start screen.
- 3. Tap/click on the icon to pin the selected apps on the Start screen.

#### **Charms bar**

The Charms bar is a toolbar that can be triggered on the right side of your screen. It consists of several tools that allow you to share applications and provide quick access for customizing the settings of your Notebook PC.

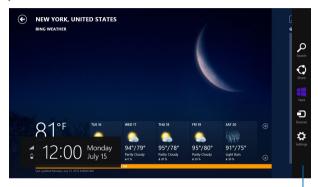

Charms bar

#### Launching the Charms bar

**NOTE:** When called out, the Charms bar initially appears as a set of white icons. The image above shows how the Charms bar looks like once activated.

Use your Notebook PC's touch screen panel, touchpad, or keyboard to launch the Charms bar.

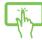

Swipe from the right edge of the screen to launch the charms bar.

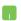

Move your mouse pointer on the upper or lower right corner of the screen.

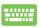

Press + C

#### Inside the Charms bar

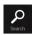

#### Search

This charm allows you to look for files, applications, or programs in your Notebook PC.

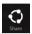

#### **Share**

This charm allows you to share applications via social networking sites or email.

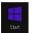

#### Start

This charm reverts the display back to the Start screen. From the Start screen, you can also use this to revert back to a recently opened app.

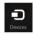

#### Devices

This charm allows you to access and share files with the devices attached to your Notebook PC such as an external display or printer.

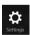

#### **Settings**

This charm allows you to access the PC settings of your Notebook PC.

# **Snap feature**

The Snap feature displays two apps side-by-side, allowing you to work or switch between apps.

**IMPORTANT!** Ensure that your Notebook PC's screen resolution is set to 1366 x 768 pixels or higher before using the Snap feature.

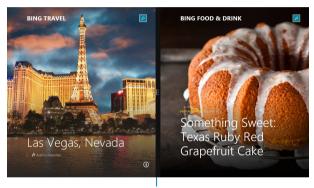

Snap bar

#### **Using Snap**

Use your Notebook PC's touch screen panel, touchpad, or keyboard to activate and use Snap.

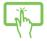

- 1. Launch the app you wish to snap.
- Tap and hold the app's topmost part then drag it to the left or right side of the screen until the snap bar appears.
- 3. Launch another app.

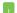

- 1. Launch the app you wish to snap.
- Hover the mouse point on the top side of your screen.
- Once the pointer changes to a hand icon, drag then drop the app to the left or right side of the display panel.
- 4. Launch another app.

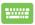

- 1. Launch the app you wish to snap.
- 2. Press and the left or right arrow key to snap the app to the left or right pane.
- Launch another app. This app is automatically placed in the empty pane.

# Other keyboard shortcuts

Using the keyboard, you can also use the following shortcuts to help you launch applications and navigate Windows® 8.1.

|     | Switches between the Start screen and the last running app |
|-----|------------------------------------------------------------|
| + D | Launches the desktop                                       |
| + E | Launches the <b>This PC</b> window on Desktop mode         |
| + F | Opens the <b>File</b> option from the <b>Search</b> charm  |
| + H | Opens the <b>Share</b> charm                               |
| + 1 | Opens the <b>Settings</b> charm                            |
| + K | Opens the <b>Devices</b> charm                             |
| + L | Activates the Lock screen                                  |
| + M | Minimizes all currently active windows                     |

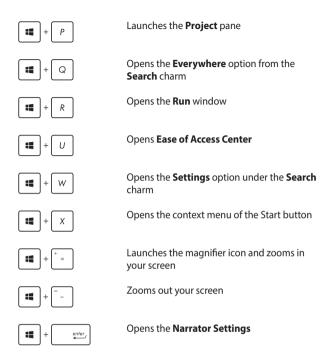

# **Connecting to wireless networks**

#### Wi-Fi

Access emails, surf the Internet, and share applications via social networking sites using your Notebook PC's Wi-Fi connection.

IMPORTANT! The Airplane mode disables this feature. Ensure that Airplane mode is turned off before enabling the Wi-Fi connection of your Notebook PC

#### **Enabling Wi-Fi**

Activate Wi-Fi in your Notebook PC using the following steps on your touch screen panel or touchpad.

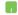

- Launch the Charms bar.
- 2. Tap/click and tap/click Available
- Select an access point from the list of available Wi-Fi connections
- 4. Tap/click **Connect** to start the network connection.

**NOTE:** You may be prompted to enter a security key to activate the Wi-Fi connection.

 If you want to enable sharing between your Notebook PC and other wireless-enabled systems, tap/click Yes. Tap/click No if you do not want to enable the sharing function.

#### **Bluetooth**

Use Bluetooth to facilitate wireless data transfers with other Bluetoothenabled devices

**IMPORTANT!** The **Airplane mode** disables this feature. Ensure that **Airplane mode** is turned off before enabling the Bluetooth connection of your Notebook PC.

#### Pairing with other Bluetooth-enabled devices

You need to pair your Notebook PC with other Bluetooth-enabled devices to enable data transfers. To do this, use your touchpad as follows:

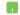

- Launch the Charms bar.
- 2. Tap/click then tap/click Change PC Settings.
- Under PC Settings, select Devices then tap/click Add a Device to search for Bluetooth-enabled devices.
- Select a device from the list. Compare the passcode on your Notebook PC with the passcode sent to your chosen device. If they are the same, tap/click Yes to successfully pair your Notebook PC with the device.

**NOTE:** For some bluetooth-enabled devices, you may be prompted to key in the passcode of your Notebook PC.

#### Airplane mode

The **Airplane mode** disables wireless communication, allowing you to use your Notebook PC safely while in-flight.

#### **Turning Airplane mode on**

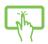

- 1. Launch the Charms bar.
- 2. Tap/click

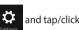

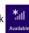

or

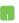

Move the slider to the right to turn the Airplane mode on.

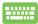

Press  $f_n$  +  $\frac{f_2}{x}$ 

#### **Turning Airplane mode off**

2.

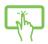

- 1. Launch the Charms bar.
  - Tap/click and tap/click

or

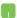

 Move the slider to the left to turn the Airplane mode off.

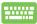

Press  $f_n + \begin{bmatrix} f_2 \end{bmatrix}$ 

**NOTE:** Contact your airline provider to learn about related in-flight services that can be used and restrictions that must be followed when using your Notebook PC in-flight.

# **Connecting to wired networks**

You can also connect to wired networks, such as local area networks and broadband Internet connection, using your Notebook PC's LAN port.

**NOTE:** Contact your ISP (Internet Service Provider) for details or your network administrator for assistance in setting up your Internet connection.

To configure your settings, refer to the following procedures.

**IMPORTANT!** Ensure that a network cable is connected between your Notebook PC's LAN port and a local area network before performing the following actions.

# Configuring a dynamic IP/PPPoE network connection

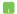

- 1. Launch **Desktop.**
- From the Windows<sup>\*</sup> taskbar, right-click the network icon then tap/click Open Network and
   Sharing Center.
- In the Network and Sharing Center window, tap/ click Change adapter settings.
- Right-click on your LAN then select Properties.
- Tap/click Internet Protocol Version 4(TCP/IPv4) then tap/click Properties.

 Tap/click Obtain an IP address automatically then tap/click OK.

**NOTE:** Proceed to the next steps if you are using PPPoE connection.

- Return to the Network and Sharing Center window then tap/click Set up a new connection or network.
- 8. Select **Connect to the Internet** then tap/click **Next**.
- 9. Tap/click Broadband (PPPoE).
- Type your User name, Password, and Connection name then tap/click Connect.
- 11. Tap/click **Close** to finish the configuration.
- 12. Tap/click on the taskbar then tap/click the connection you just created.
- Type your user name and password then tap/click Connect to start connecting to the Internet.

#### Configuring a static IP network connection

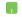

- 1. Repeat steps 1 to 5 under Configuring a dynamic IP/PPPoE network connection.
- 2 Tap/click Use the following IP address.
- Type the IP address, Subnet mask and Default gateway from your service provider.
- If needed, you can also type the preferred DNS server address and alternate DNS server address then tap/click **OK.**

## **Turning your Notebook PC off**

You can turn off your Notebook PC by doing either of the following procedures:

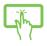

from the Charms bar then

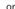

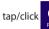

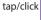

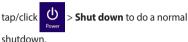

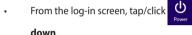

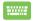

- You can also shut down your Notebook PC using Desktop mode. To do this, launch the desktop then press alt + f4 to launch the Shut Down window. Select **Shut Down** from the drop-down list then select OK.
- If your Notebook PC is unresponsive, press and hold the power button for at least four (4) seconds until your Notebook PC Duet turns off.

## **Putting your Notebook PC to sleep**

To put your Notebook PC on Sleep mode, press the power button once.

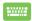

You can also put your Notebook PC to sleep mode using Desktop mode. To do this, launch the desktop then press alt + f4 to launch the Shut Down window. Select **Sleep** from the drop-down list then select **OK**.

## Windows® 8.1 lock screen

The Windows® 8.1 lock screen appears when you wake your Notebook PC from sleep or hibernate mode. It also appears when you lock or unlock Windows® 8.1.

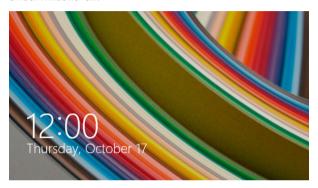

The lock screen can be customized to regulate access to your operating system. You can change its background display and access some of your apps while your Notebook PC is still locked.

## To proceed from the lock screen

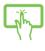

or

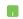

- Tap/click on the touchpad or press any key on your Notebook PC's keyboard.
- (optional) If your account is password-protected, you need to key in the password to continue to the Start screen.

## **Customizing your lock screen**

You can customize your lock screen to show your preferred photo, a photo slideshow, app updates, and quickly access your Notebook PC's camera. To change the settings of your lock screen, you may refer to the following information:

## Selecting a photo

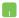

- 1. Launch the Charms bar > **Settings.**
- 2. Select Change PC Settings > Lock screen.
- Under the Lock screen preview, click Browse to select the photo you would like to use as a background on your lock screen.

## Playing a slideshow

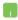

- 1. Launch the Charms bar > **Settings.**
- 2. Select Change PC Settings > Lock screen.
- Under the Lock screen preview, move the Play a slide show on the lock screen slide bar to On.
- 4. Scroll down to customize the following options for your lock screen's slideshow:

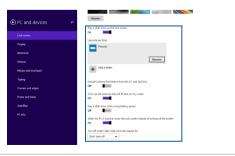

## **Adding app updates**

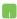

- 1. Launch the Charms bar > Settings.
- 2. Select Change PC Settings > Lock screen.
- Scroll down until you see the Lock screen apps option.
- Use the following options to add the apps whose updates you would like to see from your lock screen:

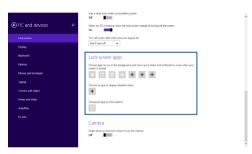

## **Activating your Notebook PC camera from the lock screen**

From the lock screen, you can swipe down to activate and use your Notebook PC's camera. Refer to the following steps on how to enable this feature:

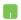

- Launch the Charms bar > Settings.
- Select Change PC Settings > Lock screen.
- 3. Scroll down until you see the **Camera** option.
- Move the slide bar to On.

# Chapter 4: Power-On Self-Test (POST)

## The Power-On Self-Test (POST)

The Power-On Self-Test (POST) is a series of software-controlled diagnostic tests that run when you turn on or restart your Notebook PC. The software that controls the POST is installed as a permanent part of the Notebook PC's architecture.

## **Using POST to access BIOS and Troubleshoot**

During POST, you can access the BIOS settings or run troubleshooting options using the function keys of your Notebook PC. You may refer to the following information for more details.

## **BIOS**

The Basic Input and Output System (BIOS) stores system hardware settings that are needed for system startup in the Notebook PC.

The default BIOS settings apply to most conditions of your Notebook PC. Do not change the default BIOS settings except in the following circumstances:

- An error message appears onscreen during system bootup and requests you to run the BIOS Setup.
- You have installed a new system component that requires further BIOS settings or updates.

**WARNING:** Using inappropriate BIOS settings may result to system instability or boot failure. We strongly recommend that you change the BIOS settings only with the help of a trained service personnel.

## **Accessing BIOS**

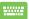

Restart your Notebook PC then press [x 22] during POST.

## **BIOS Settings**

**NOTE:** The BIOS screens in this section are for reference only. The actual screens may differ by model and territory.

#### **Boot**

This menu allows you to set your boot option priorities. You may refer to the following procedures when setting your boot priority.

1. On the **Boot** screen, select **Boot Option #1**.

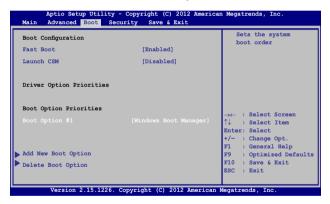

2. Press and select a device as the **Boot Option #1**.

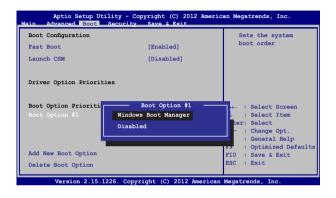

### **Security**

This menu allows you to set up the administrator and user password of your Notebook PC. It also allows you to control the access to your Notebook PC's hard disk drive, input/output (I/O) interface, and USB interface.

#### NOTE:

- If you install a User Password, you will be prompted to input this before entering your Notebook PC's operating system.
- If you install an Administrator Password, you will be prompted to input this before entering BIOS.

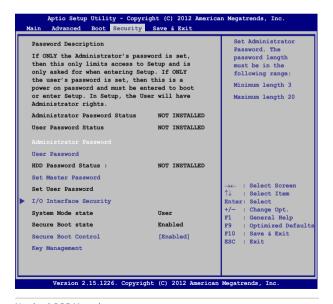

## To set the password:

- On the Security screen, select Administrator Password or User Password.
- 2. Type in a password then press enter.
- 3. Re-type to confirm the password then press enter.

#### To clear the password:

- On the Security screen, select Administrator Password or User Password.
- 2. Type in the current password then press enter.
- Leave the Create New Password field blank then press enter.
- 4. Select **Yes** in the confirmation box then press enter.

#### I/O Interface Security

In the Security menu, you can access I/O Interface Security to lock or unlock some interface functions of your Notebook PC.

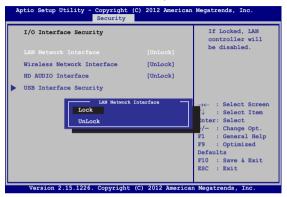

To lock an interface:

- 1. On the **Security** screen, select **I/O Interface Security**.
- 2. Select an interface you would like to lock then press
- Select Lock.

#### **USB Interface Security**

Through the I/O Interface Security menu, you can also access USB Interface Security to lock or unlock ports and devices.

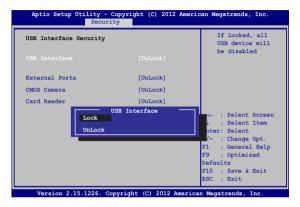

To lock the USB interface:

- On the Security screen, select I/O Interface Security > USB Interface Security.
- Select an interface that you would like to lock then select Lock.

**NOTE:** Setting the **USB Interface** to **Lock** also locks and hides the **External Ports** and other devices included under **USB Interface Security**.

#### Set Master Password

In the Security menu, you can use **Set Master Password** to set up a password-enabled access to your hard disk drive.

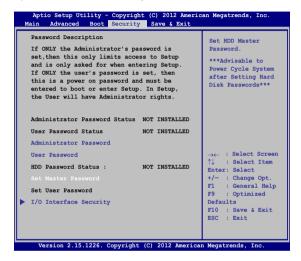

To set the HDD password:

- 1. On the Security screen, select Set Master Password.
- 2. Type in a password then press enter.
- 3. Re-type to confirm the password then press enter.
- Select Set User Password then repeat the previous steps to set up the user password.

#### Save & Exit

To keep your configuration settings, select **Save Changes and Exit** before exiting the BIOS.

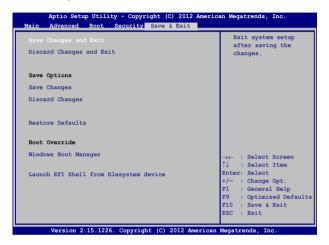

#### To update the BIOS:

- Verify the Notebook PC's exact model then download the latest BIOS file for your model from the ASUS website.
- 2. Save a copy of the downloaded BIOS file to a flash disk drive.
- 3. Connect your flash disk drive to your Notebook PC.
- 4. Restart your Notebook PC then press [x f2] during POST.
- From the BIOS menu, Select Advanced > Start Easy Flash, then press enter.

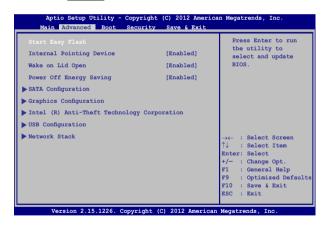

6. Locate your downloaded BIOS file in the flash disk drive then press on the press of the press of the press

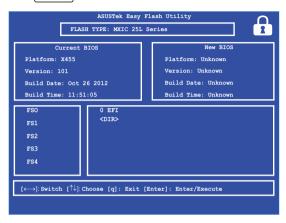

 After the BIOS update process, select Exit > Restore Defaults to restore the system to its default settings.

## **Recovering your system**

Using recovery options on your Notebook PC allows you to restore the system to its original state or simply refresh its settings to help improve performance.

#### IMPORTANT!

- Back up all your data files before doing any recovery option on your Notebook PC.
- Note down important customized settings such as network settings, user names, and passwords to avoid data loss.
- Ensure that your Notebook PC is plugged in to a power source before resetting your system.

Windows® 8.1 allows you to do any of the following recovery options:

- Refresh your PC without affecting your files This option allows you refresh your Notebook PC without affecting personal files (photos, music, videos, documents).
  - Using this option, you can restore your Notebook PC to its default settings and delete other installed apps.
- Remove everything and reinstall Windows This option resets your Notebook PC to its factory settings. You must back up your data before doing this option.

- Advanced startup Using this option allows you to perform other advanced recovery options on your Notebook PC such as:
  - Using a USB drive, network connection or Windows recovery DVD to startup your Notebook PC.
  - Using Troubleshoot to enable any of these advanced recovery options: System Restore, System Image Recovery, Startup Repair, Command Prompt, UEFI Firmware Settings, Startup Settings.

## **Enabling a recovery option**

Refer to the following steps if you want to access and use any of the available recovery options for your Notebook PC.

1. Launch the charms bar and select **Settings.** 

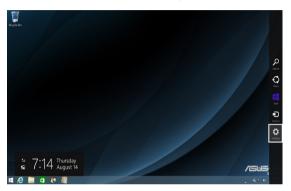

2. Select Change PC Settings.

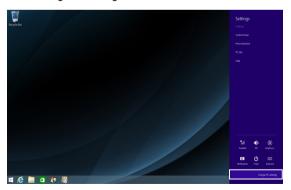

3. Under the **PC Settings** options, select **Update and recovery.** 

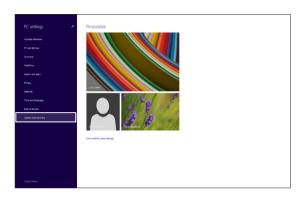

 Under the **Update and recovery** options, select **Recovery** then select the recovery option you would like to do.

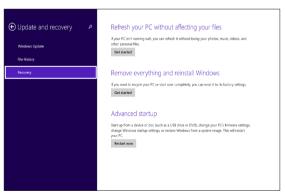

# Chapter 5: Upgrading your Notebook PC

## Installing a RAM module

Upgrade the memory capacity of your Notebook PC by installing a RAM (Random Access Memory) module in the memory module compartment. The following steps show you how to install a RAM module into your Notebook PC:

**WARNING!** Disconnect all the connected peripherals, any telephone or telecommunication lines and power connector (such as external power supply, battery pack, etc.) before removing the compartment cover.

**IMPORTANT!** Visit an authorized service center or retailer for information on RAM module upgrades for your Notebook PC. Purchase RAM modules from authorized retailers of this Notebook PC to ensure maximum compatibility and reliability.

**NOTE:** The appearance of your Notebook PC's bottom side and RAM module may vary per model but the RAM module installation remains the same.

- A. Loosen the screw of the Notebook PC's compartment cover.
- B. Pull out the compartment cover and remove it completely from your Notebook PC.

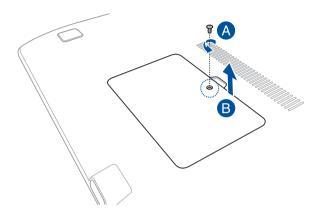

- C. Align and insert the RAM module into the RAM module slot.
- D. Push down the RAM module until it clicks in place

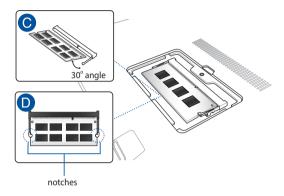

- E. Align then push down the compartment cover back into place.
- F. Reattach and tighten the screw that you removed earlier.

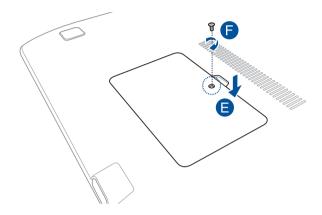

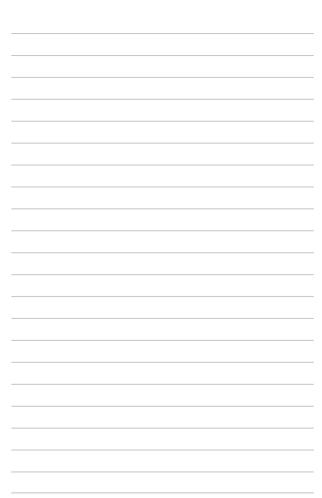

# Tips and FAQs

## **Useful tips for your Notebook PC**

To help you maximize the use of your Notebook PC, maintain its system performance, and ensure all your data are kept secured, here are some useful tips that you can follow:

- Update Windows® periodically to ensure that your applications have the latest security settings.
- Use ASUS Live Update to update ASUS-exclusive applications, drivers and utilities in your Notebook PC. Refer to the ASUS Tutor installed in your Notebook PC for more details.
- Use an anti-virus software to protect your data and keep this updated too.
- Unless absolutely necessary, refrain from using force shutdown to turn off your Notebook PC.
- Always backup your data and make it a point to create a backup data in an external storage drive.
- Refrain from using the Notebook PC at extremely high temperatures. If you are not going to use your Notebook PC for a long period of time (at least a month), we recommend that you take out the battery if the battery is removable.
- Disconnect all external devices and ensure you have the following items prior to resetting your Notebook PC:
  - Product key for your operating systems and other installed applications
  - Backup data
  - Log in ID and password
  - Internet connection information

## **Hardware FAQs**

## A black dot, or sometimes a colored dot, appears onscreen when I turn on the Notebook PC. What should I do?

Although these dots normally appear onscreen, they will not affect your system. If the incident continues and subsequently affects system performance, consult an authorized ASUS service center.

## 2. My display panel has an uneven color and brightness. How can I fix this?

The color and brightness of your display panel may be affected by the angle and current position of your Notebook PC. The brightness and color tone of your Notebook PC may also vary per model. You may use the function keys or the display settings in your operating system to adjust the appearance of your display panel.

#### 3. How can I maximize my Notebook PC's battery life?

You can try doing any of the following suggestions:

- Use the function keys to adjust the display brightness.
- If you are not using any Wi-Fi connection, switch your system into Airplane mode.
- Disconnect unused USB devices.
- Close unused applications, especially those that take up too much system memory.

#### 4. My battery charge indicator does not light up. What's wrong?

- Check whether the power adapter or battery pack is attached correctly. You may also disconnect the power adapter or battery pack, wait for a minute, then reconnect them again to the power outlet and Notebook PC.
- If the problem still exists, contact your local ASUS service center for assistance

#### 5. Why is my touchpad not working?

- Press  $f_n$  + g to enable your touchpad.
- Check if ASUS Smart Gesture has been set to disable the touchpad when connecting an external pointing device.

## 6. When I play audio and video files, why can't I hear any sound from my Notebook PC's audio speakers?

You can try doing any of the following suggestions:

- Press  $f_n + \frac{f/2}{40}$  to turn up the speaker volume.
- Check if your speakers were set to mute.
- Check if a headphone jack is connected to your Notebook PC and remove it.

## 7. What should I do if my Notebook PC's power adapter gets lost or my battery stops working?

Contact your local ASUS service center for assistance.

8. Why does audio still come out from my Notebook PC's audio speakers even if I already connected my headphone into the right jack port?

Go to Control Panel > Hardware and Sound then access Audio Manager to configure the settings.

9. My Notebook PC cannot do keystrokes correctly because my cursor keeps on moving. What should I do?

Make sure that nothing accidentally touches or presses on your touchpad while you type on the keyboard. You can also disable your touchpad by pressing  $f_n + \frac{f_0}{g_0}$ .

10. My Notebook PC's touchpad is not working. What should I do?

You can try doing any of the following suggestions:

- Check if ASUS Smart Gesture is set to disable touchpad by connecting an external pointing device to your Notebook PC. If yes, disable this function.
- Press  $f_n$  +  $\frac{f_n}{\mathbb{H}}$ .
- 11. Instead of showing letters, pressing the "U", "I", and "O" keys on my keyboard displays numbers. How can I change this?

Press the  $\frac{n_{om R}}{sc r R}$  key or  $\frac{1}{n_{om R}}$  (on selected models) on your

Notebook PC to turn off this feature and use the said keys for inputting letters.

## **Software FAQs**

 When I turn on my Notebook PC, the power indicator lights up but nothing appears on my screen. What can I do to fix this?

You can try doing any of the following suggestions:

- Force shutdown your Notebook PC by pressing the power button for at least four (4) seconds. Check if the power adapter and battery pack are inserted correctly then turn on your Notebook PC.
- If the problem still exists, contact your local ASUS service center for assistance
- What should I do when my screen displays this message: "Remove disks or other media. Press any key to restart."?

You can try doing any of the following suggestions:

- Remove all connected USB devices then restart your Notebook PC.
- Remove any optical discs that are left inside the optical drive then restart.
- If the problem still exists, your Notebook PC might have a memory storage problem. Contact your local ASUS service center for assistance.
- 3. My Notebook PC boots slower than usual and my operating system lags. How can I fix this?

Delete the applications you recently installed or were not included with your operating system package then restart your system.

#### 4. My Notebook PC does not boot up. How can I fix this?

You can try doing any of the following suggestions:

- Remove all connected devices to your Notebook PC then restart your system.
- If the problem still exists, contact your local ASUS service center for assistance.

## 5. Why can't my Notebook PC wake up from sleep mode?

- You need to press the power button to resume your last working state.
- Your system might have completely used up its battery power. Connect the power adapter to your Notebook PC and connect to a power outlet then press the power button.

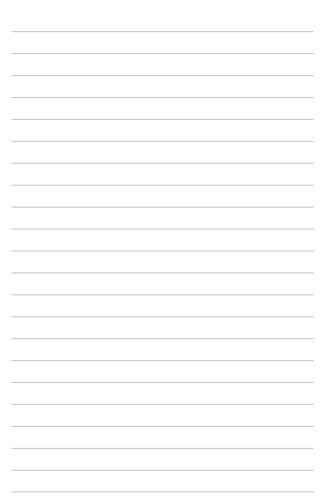

# **Appendices**

#### **DVD-ROM Drive Information**

The DVD-ROM drive allows you to view and create your own CDs and DVDs. You can purchase an optional DVD viewer software to view DVD titles.

NOTE: The DVD-ROM Drive is available on selected models.

#### **Regional Playback Information**

Playback of DVD movie titles involves decoding MPEG2 video, digital AC3 audio and decryption of CSS protected content. CSS (sometimes called copy guard) is the name given to the content protection scheme adopted by the motion picture industry to satisfy a need to protect against unlawful content duplication.

Although the design rules imposed on CSS licensors are many, one rule that is most relevant is playback restrictions on regionalized content. In order to facilitate geographically staggered movie releases, DVD video titles are released for specific geographic regions as defined in "Region Definitions" below. Copyright laws require that all DVD movies be limited to a particular region (usually coded to the region at which it is sold). While DVD movie content may be released for multiple regions, CSS design rules require that any system capable of playing CSS encrypted content must only be capable of playing one region.

IMPORTANT! The region setting may be changed up to five times using the viewer software, then it can only play DVD movies for the last region setting. Changing the region code after that will require factory resetting which is not covered by warranty. If resetting is desired, shipping and resetting costs will be at the expense of the user.

## **Region Definitions**

#### Region 1

Canada, US, US Territories

#### Region 2

Czech, Egypt, Finland, France, Germany, Gulf States, Hungary, Iceland, Iran, Iraq, Ireland, Italy, Japan, Netherlands, Norway, Poland, Portugal, Saudi Arabia, Scotland, South Africa, Spain, Sweden, Switzerland, Syria, Turkey, UK, Greece, Former Yugoslav Republics, Slovakia

#### Region 3

Burma, Indonesia, South Korea, Malaysia, Philippines, Singapore, Taiwan, Thailand, Vietnam

#### Region 4

Australia, Caribbean (Except US Territories), Central America, New Zealand, Pacific Islands. South America

#### Region 5

CIS, India, Pakistan, Rest of Africa, Russia, North Korea

#### Region 6

China

# **Blu-ray ROM Drive Information**

The Blu-ray ROM Drive allows you to view HD (High-Definition) videos and other disc file formats such as DVDs and CDs.

NOTE: The Blue-ray ROM Drive is available on selected models.

## **Region Definitions**

#### Region A

North, Central and South American countries, and their territories; Taiwan, Hong Kong, Macao, Japan, Korea (South and North), South East Asian countries and their territories.

#### Region B

European, African, and South West Asian countries and their territories; Australia and New Zealand.

#### Region C

Central, South Asian, Eastern European countries and their territories; China and Mongolia.

**NOTE:** Refer to Blu-ray Disc website at <a href="https://www.blu-raydisc.com/en/Technical/FAQs/Blu-rayDiscforVideo.aspx">www.blu-raydisc.com/en/Technical/FAQs/Blu-rayDiscforVideo.aspx</a> for more details.

# **Internal Modem Compliancy**

The Notebook PC with internal modem model complies with JATE (Japan), FCC (US, Canada, Korea, Taiwan), and CTR21. The internal modem has been approved in accordance with Council Decision 98/482/EC for pan-European single terminal connection to the public switched telephone network (PSTN). However due to differences between the individual PSTNs provided in different countries, the approval does not, of itself, give an unconditional assurance of successful operation on every PSTN network termination point. In the event of problems you should contact your equipment supplier in the first instance.

### **Overview**

On 4th August 1998 the European Council Decision regarding the CTR 21 has been published in the Official Journal of the EC. The CTR 21 applies to all non voice terminal equipment with DTMF-dialling which is intended to be connected to the analogue PSTN (Public Switched Telephone Network).

CTR 21 (Common Technical Regulation) for the attachment requirements for connection to the analogue public switched telephone networks of terminal equipment (excluding terminal equipment supporting the voice telephony justified case service) in which network addressing, if provided, is by means of dual tone multi-frequency signalling.

# **Network Compatibility Declaration**

Statement to be made by the manufacturer to the Notified Body and the vendor: "This declaration will indicate the networks with which the equipment is designed to work and any notified networks with which the equipment may have interworking difficulties."

Statement to be made by the manufacturer to the user: "This declaration will indicate the networks with which the equipment is designed to work and any notified networks with which the equipment may have inter-working difficulties. The manufacturer shall also associate a statement to make it clear where network compatibility is dependent on physical and software switch settings. It will also advise the user to contact the vendor if it is desired to use the equipment on another network."

Up to now the Notified Body of CETECOM issued several pan-European approvals using CTR 21. The results are Europe's first modems which do not require regulatory approvals in each individual European country.

# **Non-Voice Equipment**

Answering machines and loud-speaking telephones can be eligible as well as modems, fax machines, auto-dialers and alarm systems. Equipment in which the end-to-end quality of speech is controlled by regulations (e.g. handset telephones and in some countries also cordless telephones) is excluded.

# This table shows the countries currently under the CTR21 standard.

| Country                      | Applied       | More Testing   |
|------------------------------|---------------|----------------|
| Austria <sup>1</sup>         | Yes           | No             |
| Belgium                      | Yes           | No             |
| Czech Republic               | No            | Not Applicable |
| Denmark <sup>1</sup>         | Yes           | Yes            |
| Finland                      | Yes           | No             |
| France                       | Yes           | No             |
| Germany                      | Yes           | No             |
| Greece                       | Yes           | No             |
| Hungary                      | No            | Not Applicable |
| Iceland                      | Yes           | No             |
| Ireland                      | Yes           | No             |
| Italy                        | Still Pending | Still Pending  |
| Israel                       | No            | No             |
| Lichtenstein                 | Yes           | No             |
| Luxemburg                    | Yes           | No             |
| The Netherlands <sup>1</sup> | Yes           | Yes            |
| Norway                       | Yes           | No             |
| Poland                       | No            | Not Applicable |
| Portugal                     | No            | Not Applicable |
| Spain                        | No            | Not Applicable |
| Sweden                       | Yes           | No             |
|                              |               |                |
| Switzerland                  | Yes           | No             |

This information was copied from CETECOM and is supplied without liability. For updates to this table, you may visit http://www.cetecom.de/technologies/ctr\_21. html

1 National requirements will apply only if the equipment may use pulse dialling (manufacturers may state in the user guide that the equipment is only intended to support DTMF signalling, which would make any additional testing superfluous).

In The Netherlands additional testing is required for series connection and caller ID facilities.

# Federal Communications Commission Interference Statement

This device complies with FCC Rules Part 15. Operation is subject to the following two conditions:

- This device may not cause harmful interference.
- This device must accept any interference received, including interference that may cause undesired operation.

This equipment has been tested and found to comply with the limits for a class B digital device, pursuant to Part 15 of the Federal Communications Commission (FCC) rules. These limits are designed to provide reasonable protection against harmful interference in a residential installation. This equipment generates, uses, and can radiate radio frequency energy and, if not installed and used in accordance with the instructions, may cause harmful interference to radio communications. However, there is no guarantee that interference will not occur in a particular installation. If this equipment does cause harmful interference to radio or television reception, which can be determined by turning the equipment off and on, the user is encouraged to try to correct the interference by one or more of the following measures:

- Reorient or relocate the receiving antenna.
- Increase the separation between the equipment and receiver.

- Connect the equipment into an outlet on a circuit different from that to which the receiver is connected.
- Consult the dealer or an experienced radio/TV technician for help.

**WARNING!** The use of a shielded-type power cord is required in order to meet FCC emission limits and to prevent interference to the nearby radio and television reception. It is essential that only the supplied power cord be used. Use only shielded cables to connect I/O devices to this equipment. You are cautioned that changes or modifications not expressly approved by the party responsible for compliance could void your authority to operate the equipment.

(Reprinted from the Code of Federal Regulations #47, part 15.193, 1993. Washington DC: Office of the Federal Register, National Archives and Records Administration, U.S. Government Printing Office.)

# FCC Radio Frequency (RF) Exposure Caution Statement

**WARNING!** Any changes or modifications not expressly approved by the party responsible for compliance could void the user's authority to operate this equipment. "The manufacture declares that this device is limited to Channels 1 through 11 in the 2.4GHz frequency by specified firmware controlled in the USA."

This equipment complies with FCC radiation exposure limits set forth for an uncontrolled environment. To maintain compliance with FCC RF exposure compliance requirements, please avoid direct contact to the transmitting antenna during transmitting. End users must follow the specific operating instructions for satisfying RF exposure compliance.

# Declaration of Conformity (R&TTE directive 1999/5/EC)

The following items were completed and are considered relevant and sufficient:

- Essential requirements as in [Article 3]
- Protection requirements for health and safety as in [Article 3.1a]
- Testing for electric safety according to [EN 60950]
- Protection requirements for electromagnetic compatibility in [Article 3.1b]
- Testing for electromagnetic compatibility in [EN 301 489-1] & [EN 301 489-17]
- Effective use of the radio spectrum as in [Article 3.2]
- Radio test suites according to [EN 300 328-2]

# **CE Marking**

# $C \in$

### CE marking for devices without wireless LAN/Bluetooth

The shipped version of this device complies with the requirements of the EEC directives 2004/108/EC "Electromagnetic compatibility" and 2006/95/EC "Low voltage directive".

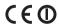

### CE marking for devices with wireless LAN/ Bluetooth

This equipment complies with the requirements of Directive 1999/5/EC of the European Parliament and Commission from 9 March, 1999 governing Radio and Telecommunications Equipment and mutual recognition of conformity.

# **IC Radiation Exposure Statement for Canada**

This equipment complies with IC radiation exposure limits set forth for an uncontrolled environment. To maintain compliance with IC RF exposure compliance requirements, please avoid direct contact to the transmitting antenna during transmitting. End users must follow the specific operating instructions for satisfying RF exposure compliance.

Operation is subject to the following two conditions:

- · This device may not cause interference and
- This device must accept any interference, including interference that may cause undesired operation of the device.

To prevent radio interference to the licensed service (i.e. co-channel Mobile Satellite systems) this device is intended to be operated indoors and away from windows to provide maximum shielding. Equipment (or its transmit antenna) that is installed outdoors is subject to licensing.

This device complies with Industry Canada licence-exempt RSS standard(s).

# Déclaration d'Industrie Canada relative à l' exposition aux ondes radio

Cet appareil est conforme aux limites d'exposition aux radiations d'Industrie Canada définies pour un environnement non-contrôlé. Pour maintenir la conformité avec les exigences d'exposition RF d'IC, veuillez éviter tout contact direct avec l'antenne pendant l'émission. Les utilisateurs finaux doivent suivre les instructions de fonctionnement spécifiques pour satisfaire la conformité aux expositions RF.

Son utilisation est sujette aux deux conditions suivantes :

- Cet appareil ne peut pas causer d'interférence, et
- Cet appareil doit accepter toute interférence, y compris les interférences qui pourraient causer un fonctionnement non souhaité de l'appareil.

Pour éviter les interférences radio avec le service sous licence (c'est à-dire le partage de canal avec les systèmes de téléphonie satellite), cet appareil est destiné à être utilisé en intérieur et loin des fenêtres pour fournir un blindage maximal. Tout appareil (ou son antenne d'émission) qui est installé en extérieur est sujet à cette licence.

Le present appareil est conforme aux CNR d'Industrie Canada applicables aux appareils radio exempts de licence.

# Wireless Operation Channel for Different Domains

 N. America
 2.412-2.462 GHz
 Ch01 through CH11

 Japan
 2.412-2.484 GHz
 Ch01 through Ch14

 Europe ETSI
 2.412-2.472 GHz
 Ch01 through Ch13

# **France Restricted Wireless Frequency Bands**

Some areas of France have a restricted frequency band. The worst case maximum authorized power indoors are:

- 10mW for the entire 2.4 GHz band (2400 MHz–2483.5 MHz)
- 100mW for frequencies between 2446.5 MHz and 2483.5 MHz

 $\mbox{NOTE:}$  Channels 10 through 13 inclusive operate in the band 2446.6 MHz to 2483.5 MHz.

There are few possibilities for outdoor use: on private property or on the private property of public persons, use is subject to a preliminary authorization procedure by the Ministry of Defense, with maximum authorized power of 100mW in the 2446.5–2483.5 MHz band. Use outdoors on public property is not permitted.

In the departments listed below, for the entire 2.4 GHz band:

- Maximum authorized power indoors is 100mW
- Maximum authorized power outdoors is 10mW

Departments in which the use of the 2400–2483.5 MHz band is permitted with an EIRP of less than 100mW indoors and less than 10mW outdoors:

| 01 Ain                 | 02 Aisne               | 03 Allier                |
|------------------------|------------------------|--------------------------|
| 05 Hautes Alpes        | 08 Ardennes            | 09 Ariège                |
| 11 Aude                | 12 Aveyron             | 16 Charente              |
| 24 Dordogne            | 25 Doubs               | 26 Drôme                 |
| 32 Gers                | 36 Indre               | 37 Indre et Loire        |
| 41 Loir et Cher        | 45 Loiret              | 50 Manche                |
| 55 Meuse               | 58 Nièvre              | 59 Nord                  |
| 60 Oise                | 61 Orne                | 63 Puy du Dôme           |
| 64 Pyrénées Atlantique | 66 Pyrénées Orientales | 67 Bas Rhin              |
| 68 Haut Rhin           | 70 Haute Saône         | 71 Saône et Loire        |
| 75 Paris               | 82 Tarn et Garonne     | 84 Vaucluse              |
| 88 Vosges              | 89 Yonne               | 90 Territoire de Belfort |

94 Val de Marne

This requirement is likely to change over time, allowing you to use your wireless LAN card in more areas within France. Please check with ART for the latest information (www.arcep.fr)

NOTE: Your WLAN Card transmits less than 100mW, but more than 10mW.

## **UL Safety Notices**

Required for UL 1459 covering telecommunications (telephone) equipment intended to be electrically connected to a telecommunication network that has an operating voltage to ground that does not exceed 200V peak, 300V peak-to-peak, and 105V rms, and installed or used in accordance with the National Electrical Code (NFPA 70).

When using the Notebook PC modem, basic safety precautions should always be followed to reduce the risk of fire, electric shock, and injury to persons, including the following:

- DO NOT use the Notebook PC near water, for example, near a bath tub, wash bowl, kitchen sink or laundry tub, in a wet basement or near a swimming pool.
- DO NOT use the Notebook PC during an electrical storm. There may be a remote risk of electric shock from lightning.
- DO NOT use the Notebook PC in the vicinity of a gas leak.

Required for UL 1642 covering primary (nonrechargeable) and secondary (rechargeable) lithium batteries for use as power sources in products. These batteries contain metallic lithium, or a lithium alloy, or a lithium ion, and may consist of a single electrochemical cell or two or more cells connected in series, parallel, or both, that convert chemical energy into electrical energy by an irreversible or reversible chemical reaction.

- Do not dispose the Notebook PC battery pack in a fire, as they may explode. Check with local codes for possible special disposal instructions to reduce the risk of injury to persons due to fire or explosion.
- Do not use power adapters or batteries from other devices to reduce the risk of injury to persons due to fire or explosion. Use only UL certified power adapters or batteries supplied by the manufacturer or authorized retailers.

# **Power Safety Requirement**

Products with electrical current ratings up to 6A and weighing more than 3Kg must use approved power cords greater than or equal to: H05VV-F, 3G, 0.75mm<sup>2</sup> or H05VV-F, 2G, 0.75mm<sup>2</sup>.

### **TV Notices**

Note to CATV System Installer—Cable distribution system should be grounded (earthed) in accordance with ANSI/NFPA 70, the National Electrical Code (NEC), in particular Section 820.93, Grounding of Outer Conductive Shield of a Coaxial Cable – installation should include bonding the screen of the coaxial cable to the earth at the building entrance.

### **REACH**

Complying with the REACH (Registration, Evaluation, Authorization, and Restriction of Chemicals) regulatory framework, we publish the chemical substances in our products at ASUS REACH website at http://csr.asus.com/english/

# **Macrovision Corporation Product Notice**

This product incorporates copyright protection technology that is protected by method claims of certain U.S.A. patents and other intellectual property rights owned by Macrovision Corporation and other rights owners. Use of this copyright protection technology must be authorized by Macrovision Corporation, and is intended for home and other limited viewing uses only *unless otherwise authorized by Macrovision Corporation*. Reverse engineering or disassembly is prohibited.

# **Prevention of Hearing Loss**

To prevent possible hearing damage, do not listen at high volume levels for long periods.

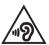

# Nordic Lithium Cautions (for lithium-ion batteries)

CAUTION! Danger of explosion if battery is incorrectly replaced. Replace only with the same or equivalent type recommended by the manufacturer. Dispose of used batteries according to the manufacturer's instructions. (English)

ATTENZIONE! Rischio di esplosione della batteria se sostituita in modo errato. Sostituire la batteria con un una di tipo uguale o equivalente consigliata dalla fabbrica. Non disperdere le batterie nell'ambiente. (Italian)

VORSICHT! Explosionsgefahr bei unsachgemäßen Austausch der Batterie. Ersatz nur durch denselben oder einem vom Hersteller empfohlenem ähnlichen Typ. Entsorgung gebrauchter Batterien nach Angaben des Herstellers. (German)

ADVARSEL!! Lithiumbatteri - Eksplosionsfare ved fejlagtig håndtering. Udskiftning må kun ske med batteri af samme fabrikat og type. Levér det brugte batteri tilbage til leverandøren. (Danish)

VARNING! Explosionsfara vid felaktigt batteribyte. Använd samma batterityp eller en ekvivalent typ som rekommenderas av apparattillverkaren. Kassera använt batteri enligt fabrikantens instruktion. (Swedish)

VAROITUS! Paristo voi räjähtää, jos se on virheellisesti asennettu. Vaihda paristo ainoastaan laitevalmistajan sousittelemaan tyyppiin. Hävitä käytetty paristo valmistagan ohjeiden mukaisesti. (Finnish)

ATTENTION! Il y a danger d'explosion s'il y a remplacement incorrect de la batterie. Remplacer uniquement avec une batterie du mêre type ou d'un type équivalent recommandé par le constructeur. Mettre au rebut les batteries usagées conformément aux instructions du fabricant. (French)

ADVARSEL! Eksplosjonsfare ved feilaktig skifte av batteri. Benytt samme batteritype eller en tilsvarende type anbefalt av apparatfabrikanten. Brukte batterier kasseres i henhold til fabrikantens instruksjoner. (Norwegian)

標準品以外の使用は、危険の元になります。交換品を使用する場合、製造者 に指定されるものを使って下さい。製造者の指示に従って処理して下さい。 (Japanese)

ВНИМАНИЕ! При замене аккумулятора на аккумулятор иного типа возможно его возгорание. Утилизируйте аккумулятор в соответствии с инструкциями производителя. (Russian)

# **Optical Drive Safety Information**

## **Laser Safety Information**

# **CD-ROM Drive Safety Warning**

#### **CLASS 1 LASER PRODUCT**

**WARNING!** To prevent exposure to the optical drive's laser, do not attempt to disassemble or repair the optical drive by yourself. For your safety, contact a professional technician for assistance.

## Service warning label

**WARNING!** INVISIBLE LASER RADIATION WHEN OPEN. DO NOT STARE INTO BEAM OR VIEW DIRECTLY WITH OPTICAL INSTRUMENTS.

## **CDRH Regulations**

The Center for Devices and Radiological Health (CDRH) of the U.S. Food and Drug Administration implemented regulations for laser products on August 2, 1976. These regulations apply to laser products manufactured from August 1, 1976. Compliance is manufactory for products marketed in the United States.

**WARNING!** Use of controls or adjustments or performance of procedures other than those specified herein or in the laser product installation guide may result in hazardous radiation exposure.

## **Coating Notice**

IMPORTANT! To provide electrical insulation and maintain electrical safety, a coating is applied to insulate the device except on the areas where the I/O ports are located.

# CTR 21 Approval (for Notebook PC with built-in Modem)

#### Danish

-Udstyret er i henhold til Rådets beslutning 98/482/EF EU-godkendt til at blive opkoblet på de offentlige telefonnet som enkeltforbundet terminal. På grund af forskelle mellem de offentlige telefonnet i de forskellige lande giver godkendelsen dog ikke i sig selv ubetinget garanti for, at udstyret kan fungere korrekt på samtlige nettermineringspunkter på de offentlige telefonnet.

I tilfælde af problemer bør De i første omgang henvende Dem til leverandøren af udstyret.«

#### Dutch

"Dit apparaat is goedgekeurd volgens Beschikking 98/482/EG van de Raad voor de pan-Europese aansluiting van enkelvoudige eindapparatuur op het openbare geschakelde telefoonnetwerk (PSTN). Gezien de verschillen tussen de individuele PSTN's in de verschillende landen, biedt deze goedkeuring op zichzelf geen onvoorwaardelijke garantie voor een succesvolle werking op elk PSTN-netwekaansluituunt.

Neem bij problemen in eerste instantie contact op met de leverancier van het apparaat.".

#### **English**

The equipment has been approved in accordance with Council Decision 98/482/EC for pan-European single terminal connection to the public switched telephone network (PSTN). However, due to differences between the individual PSTNs provided in different countries, the approval does not, of itself, give an unconditional assurance of successful operation on every PSTN network termination point.

In the event of problems, you should contact your equipment supplier in the first instance.'

#### Finnish

"Tämä laite on hyväksytty neuvoston päätöksen 98/482/EY mukaisesti liitettäväksi yksittäisenä laitteena yleiseen kytkentäiseen puhelinverkkoon (PSTN) EUn jäsenvaltioissa. Eri maiden yleisten kytkentäisten puhelinverkkojen välillä on kuitenkin eroja, joten hyväksyntä ei sellaisenaan takaa häiriötöntä toimintaa kaikkien yleisten kytkentäisten puhelinverkkojen liityntäpisteissä.

Ongelmien ilmetessä ottakaa viipymättä yhteyttä laitteen toimittajaan."

#### French

«Cet équipement a reçu l'agrément, conformément à la décision 98/482/CE du Conseil, concernant la connexion paneuropéenne de terminal unique aux réseaux téléphoniques publics commutés (RTPC). Toutefois, comme il existe des différences d'un pays à l'autre entre les RTPC, l'agrément en soi ne constitue pas une garantie absolue de fonctionnement optimal à chaque point de terminaison du réseau RTPC.

En cas de problème, vous devez contacter en premier lieu votre fournisseur.»

#### German

"Dieses Gerät wurde gemäß der Entscheidung 98/482/EG des Rates europaweit zur Anschaltung als einzelne Endeinrichtung an das öffentliche Fernsprechnetz zugelassen. Aufgrund der zwischen den öffentlichen Fernsprechnetzen verschiedener Staaten bestehenden Unterschiede stellt diese Zulassung an sich jedoch keine unbedingte Gewähr für einen erfolgreichen Betrieb des Geräts an jedem Netzabschlußpunkt dar.

Falls beim Betrieb Probleme auftreten, sollten Sie sich zunächst an ihren Fachhändler wenden."

#### Greek

«Ο εξοπλισμός έχει εγκριβεί για παντυρωπαϊκή σύνδεση μεμονομέου τερματικού με το δημόσιο πιβεφονικό δίκτιο μεταγωγής (PSTN), σύμφωνα με την απόφαση 98/482/ΕΚ του Συμβουλίου φωστόςο, επειδή υπάγχουν διαφορές μεταξύ των επιμέρους PSTN που παρέχονται σε διάφορες χώρες, η έγκριση παρέχει αφ' επιντής ανεπιφίλακτη εξασφάλιση επιτιχούς λειτουργίας σε κάθε σημείο απόληξης του δικτίου PSTN.

Εάν ανακύψουν προβλήματα, θα πρέπει κατ' αρχάς να απευθύνεστε στον προμηθευτή του εξοπλισμού σας.»

#### Italian

•La presente apparecchiatura terminale è stata approvata in conformità della decisione 98/482/CE del Consiglio per la connessione paneuropea come terminale singolo ad una rete analogica PSTN. A causa delle differenze tra le reti dei differenti paesi, l'approvazione non garantisce però di per sé il funzionamento corretto in tutti i punti di terminazione di rete PSTN.

In caso di problemi contattare in primo luogo il fornitore del prodotto.»

#### **Portuguese**

«Este equipamento foi aprovado para ligação pan-europeia de um único terminal à rede telefónica pública comutada (RTPC) nos termos da Decisão 98/482/CE. No entanto, devido às diferenças existentes entre as RTPC dos diversos países, a aprovação não garante incondicionalmente, por si só, um funcionamento correcto em todos os pontos terminais da rede da RTPC.

Em caso de problemas, deve entrar-se em contacto, em primeiro lugar, com o fornecedor do equipamento.

#### Spanish

Este equipo ha sido homologado de conformidad con la Decisión 98/482/CE del Consejo para la conexión paneuropea de un terminal simple a la red telefónica pública conmutada (RTPC). No obstante, a la vista de las diferencias que existen entre las RTPC que se ofrecen en diferentes países, la homologación no constituye por si sola una garantía incondicional de funcionamiento satisfactorio en todos los puntos de terminación de la red de una RTPC.

En caso de surgir algún problema, procede ponerse en contacto en primer lugar con el proveedor del equipo.».

#### Swedish

"Utrustningen har godkänts i enlighet med rådets beslut 98/482/EG för alleuropeisk anslutning som enskild terminal till det allmänt tillgångliga kopplade telenätet (PSTN). På grund av de skillnader som finns mellan telenätet i olika länder utgör godkännandet emellertid inte i sig självt en absolut granti för att utrustningen kommer att fungera tillfredsstållande vid varje telenätsanslutningspunkt.

Om problem uppstår bör ni i första hand kontakta leverantören av utrustningen."

## **ENERGY STAR complied product**

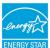

ENERGY STAR is a joint program of the U.S. Environmental Protection Agency and the U.S. Department of Energy helping us all save money and protect the environment through energy efficient products and practices.

All ASUS products with the ENERGY STAR logo comply with the ENERGY STAR standard, and the power management feature is enabled by default. The monitor and computer are automatically set to sleep after 10 and 30 minutes of user inactivity. To wake your computer, click the mouse or press any key on the keyboard. Please visit <a href="http://www.energy.gov/powermanagement">http://www.energy.gov/powermanagement</a> for detail information on power management and its benefits to the environment. In addition, please visit <a href="http://www.energystar.gov">http://www.energystar.gov</a> for detail information on the ENERGY STAR joint program.

NOTE: Energy Star is NOT supported on FreeDOS and Linux-based operating systems.

# Global Environmental Regulation Compliance and Declaration

ASUS follows the green design concept to design and manufacture our products, and makes sure that each stage of the product life cycle of ASUS product is in line with global environmental regulations. In addition, ASUS disclose the relevant information based on regulation requirements.

Please refer to <a href="http://csr.asus.com/english/Compliance.htm">http://csr.asus.com/english/Compliance.htm</a> for information disclosure based on regulation requirements ASUS is complied with:

Japan JIS-C-0950 Material Declarations

**EU REACH SVHC** 

Korea RoHS

# **ASUS Recycling/Takeback Services**

ASUS recycling and takeback programs come from our commitment to the highest standards for protecting our environment. We believe in providing solutions for you to be able to responsibly recycle our products, batteries, other components as well as the packaging materials. Please go to <a href="http://csr.asus.com/english/Takeback.htm">http://csr.asus.com/english/Takeback.htm</a> for detailed recycling information in different regions.

# Rechargeable Battery Recycling Service in North America

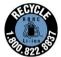

For US and Canada customers, you can call 1-800-822-8837 (toll-free) for recycling information of your ASUS products' rechargeable batteries.

# **Regional notice for California**

**WARNING!** This product may contain chemicals known to the State of California to cause cancer, birth defects or other reproductive harm. Wash hands after handling.

# **Regional notice for Singapore**

Complies with IDA Standards DB103778 This ASUS product complies with IDA Standards.

# **Regional notice for India**

This product complies with the "India E-waste (Management and Handling)Rule 2011" and prohibits use of lead, mercury, hexavalent chromium, polybrominated biphenyls (PBBs) and polybrominated diphenyl ethers (PBDEs) in concentrations exceeding 0.1 % by weight in homogenous materials and 0.01 % by weight in homogenous materials for cadmium, except for the exemptions listed in Schedule-II of the Rule.

## Notices for removeable batteries

- Risk of explosion if battery is replaced by an incorrect type.
- The battery and its component must be recycled or disposed of properly.

# Avis concernant les batteries remplaçables

- La batterie de l'ordinateur portable peut présenter un risque d'incendie ou de brûlure si celle-ci est retirée ou désassemblée.
- La batterie et ses composants doivent être recyclés de façon appropriée.

## **EC Declaration of Conformity**

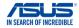

We, the undersigned.

| Manufacturer:                                               | ASUSTeK COMPUTER INC.                                                       |  |
|-------------------------------------------------------------|-----------------------------------------------------------------------------|--|
| Address:                                                    | 4F, No. 150, LI-TE Rd., PEITOU, TAIPEI 112, TAIWAN                          |  |
| Authorized representative in Europe:                        | ASUS COMPUTER GmbH                                                          |  |
| Address, City:                                              | HARKORT STR. 21-23, 40880 RATINGEN                                          |  |
| Country:                                                    | GERMANY                                                                     |  |
| declare the following apparatus:                            |                                                                             |  |
| Product name :                                              | Notebook PC                                                                 |  |
| Model name :                                                | X455L, F455L, A455L, K455L, R455L                                           |  |
| conform with the essential requirements of                  | of the following directives:                                                |  |
| Z2004/108/EC-EMC Directive  Z2004/108/EC-EMC Directive      |                                                                             |  |
| ☑ EN 55022:2010+AC:2011                                     | ☑ EN 55024:2010                                                             |  |
| EN 61000-3-2:2006+A2:2009                                   | ☑ EN 61000-3-3:2008                                                         |  |
| ☐ EN 55013:2001+A1:2003+A2:2006                             | ☐ EN 55020:2007+A11:2011                                                    |  |
| <u>■ 1999/5/EC-R&amp;TTE Directive</u>                      |                                                                             |  |
| ☑ EN 300 328 V1.7.1(2006-10)                                | ☑ EN 301 489-1 V1.9.2(2011-09)                                              |  |
| ■ EN 300 440-1 V1.6.1(2010-08)                              | EN 301 489-3 V1.4.1(2002-08)                                                |  |
| EN 300 440-2 V1.4.1(2010-08)                                | EN 301 489-4 V1.4.1(2009-05)                                                |  |
| EN 301 511 V9.0.2(2003-03)                                  | ☐ EN 301 489-7 V1.3.1(2005-11)                                              |  |
| EN 301 908-1 V5.2.1(2011-05)                                | EN 301 489-9 V1.4.1(2007-11)                                                |  |
| ☐ EN 301 908-2 V5.2.1(2011-07) ☐ EN 301 893 V1.6.1(2011-11) | ⊠ EN 301 489-17 V2.2.1(2012-09)             □ EN 301 489-24 V1.5.1(2010-09) |  |
| □ EN 302 544-2 V1.1.1(2009-01)                              | EN 302 326-2 V1.2.2(2007-06)                                                |  |
| □ EN 302 544-2 V1.1.1(2009-01)                              | □ EN 302 326-2 V1.2.2(2007-06)<br>□ EN 302 326-3 V1.3.1(2007-09)            |  |
| ☐ EN 50360:2001                                             | □ EN 301 357-2 V1.4.1(2008-11)                                              |  |
| ☐ EN 62479:2010                                             | □ EN 302 291-1 V1.1.1(2005-07)                                              |  |
| ☐ EN 50385:2002                                             | ☐ EN 302 291-2 V1.1.1(2005-07)                                              |  |
| ☑ EN 62311:2008                                             | ,                                                                           |  |
| ⊠2006/95/EC-LVD Directive                                   |                                                                             |  |
| ☑ EN 60950-1 / A12:2011                                     | ☐ EN 60065:2002 / A12:2011                                                  |  |
| ⊠2009/125/EC-ErP Directive                                  |                                                                             |  |
|                                                             |                                                                             |  |

#### Regulation (EC) No. 1275/2008 Regulation (EC) No. 642/2009 2011/65/EU-RoHS Directive

#### **⊠CE** marking

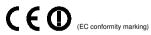

Regulation (EC) No. 278/2009

Regulation (EC) No. 617/2013

Ver. 140331

Position: CEO Name: Jerry Shen

Declaration Date: 21/06/2014

Year to begin affixing CE marking: 2014

Signature : \_\_\_\_